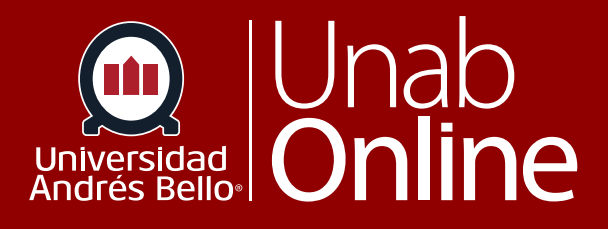

**¿Cómo asignar un foro de discusión con calificación a un o una estudiante en particular?** 

DONDE TÚ VAS, TODO CAN

LA MEJOR PLATAFORMA VIRTUAL

# **¿Cómo asignar un foro de discusión con calificación a un o una estudiante en particular?**

Como docente, puede crear un foro de discusión para su curso completo o un grupo de estudiantes. El uso de foros para discusiones entre el estudiantado es una excelente herramienta pedagógica, ya que no solo favorece y estimula la interacción de los y las estudiantes entre ellos y con el o la docente, sino que permite profundizar en temas que surgen, por ejemplo, de la actualidad (una noticia o un reportaje) y que se relacionan con los aprendizajes de su curso; o permiten conocer las posturas de cada estudiante respecto a temáticas centrales de la profesión o área.

Los foros pueden ser diseñados como actividades formativas o calificadas, dependiendo del propósito y momento en que se realicen. Un foro calificado debiera ser estructurado según una pauta de instrucciones clara para los y las estudiantes y acompañado siempre de una rúbrica u otra pauta de evaluación.

Cuando crea o edita un foro con calificación, puede asignar un foro con calificación a un o una estudiante específica. La funcionalidad de fecha de disponibilidad sigue estando disponible para cada foro con calificación.

Solo los y las estudiantes especificadas en los detalles del foro pueden ver el foro con calificación. Cuando usa tareas diferenciadas con el Libro de calificaciones, el foro con calificación aparece como una columna para todos los y las estudiantes, pero las celdas de calificación están en gris para aquellos y aquellas que no fueron incluidos en el foro. No se pueden autorizar calificaciones a estudiantes que no han sido incluidas en la discusión con calificación, y las discusiones con calificación que no están asignadas a un estudiante no son consideradas para las calificaciones generales.

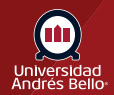

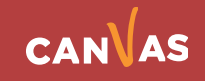

#### Tabla de contenido

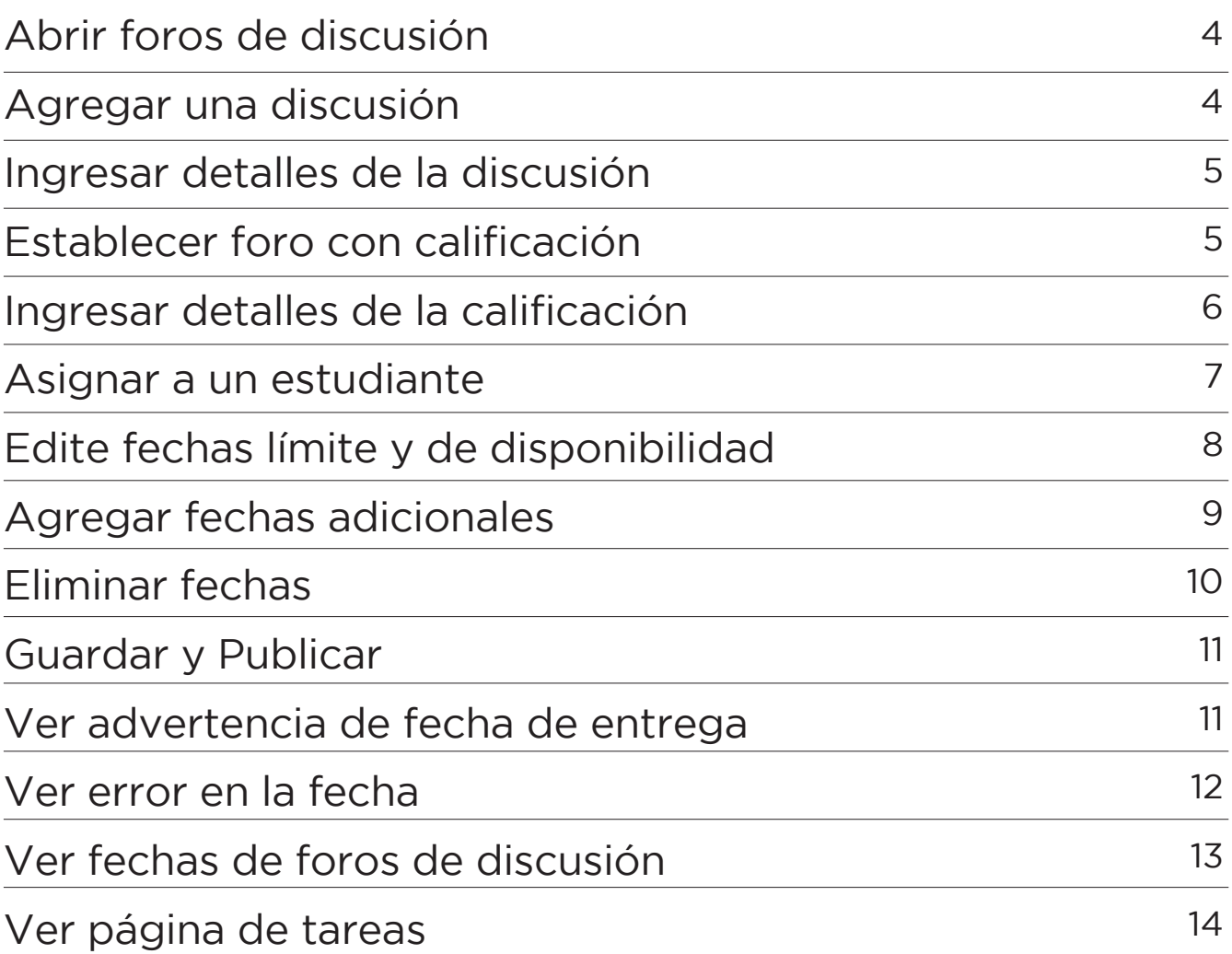

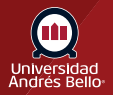

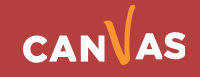

# <span id="page-3-0"></span>**Abrir foros de discusión**

En la Navegación del curso, haga clic en el enlace **Foros de discusión**.

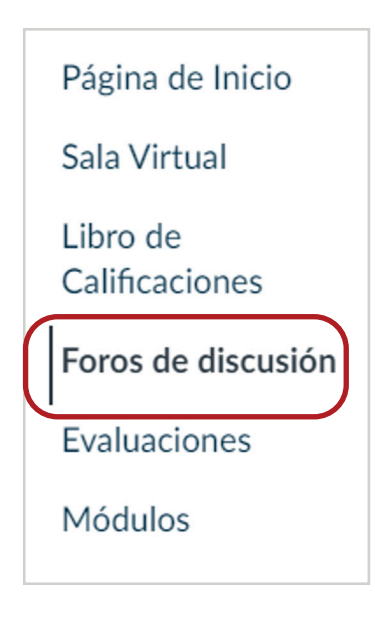

#### **Agregar una discusión**

Haga clic en el botón + foro de discusión.

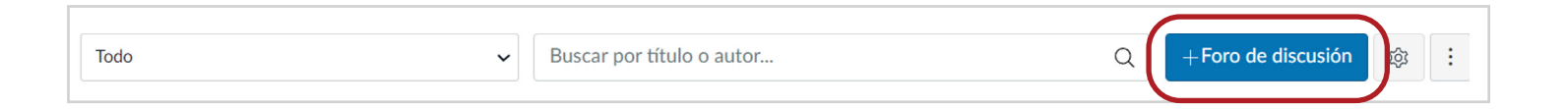

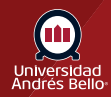

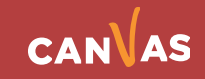

## <span id="page-4-0"></span>**Ingresar detalles de la discusión**

Ingrese un título para el tema **(1)** y los detalles del foro de discusión **(2)**.

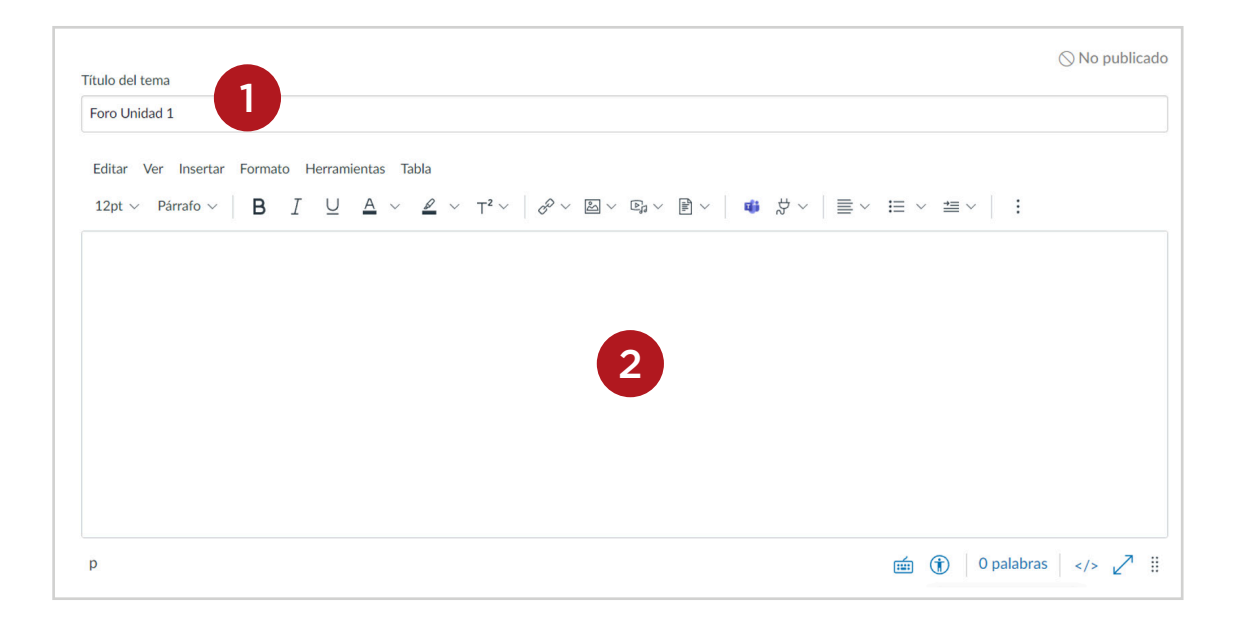

## **Establecer foro con calificación**

Marque la casilla **Calificado**. Si usted va a calificar la participación de sus estudiantes en un foro de discusión se recomienda que utilice una pauta o rúbrica para hacerlo, donde estén claramente explicitadas las exigencias y criterios bajo los cuales serán evaluadas las participaciones de los y las estudiantes.

#### Opciones  $\Box$  Permitir respuestas agrupadas  $\Box$  Los usuarios deben publicar antes de ver las respuestas □ Activar el feed de podcast **Z** Calificado □ Permitir darle clic a "me gusta"

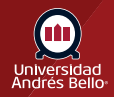

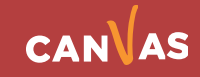

# <span id="page-5-0"></span>**Ingresar detalles de la calificación**

Al hacer clic en Calificado, se desplegarán nuevas opciones más abajo. Ingrese el número de **puntos posibles (1)**. Seleccione el **Tipo de calificación (2)** y el **Grupo de tareas (3)** y asigne **Revisiones entre pares (4)** si fuera pertinente. El número de puntos posibles debe ser coherente con el puntaje de la pauta o rúbrica si es que usted utilizará una para calificar el foro evaluado.

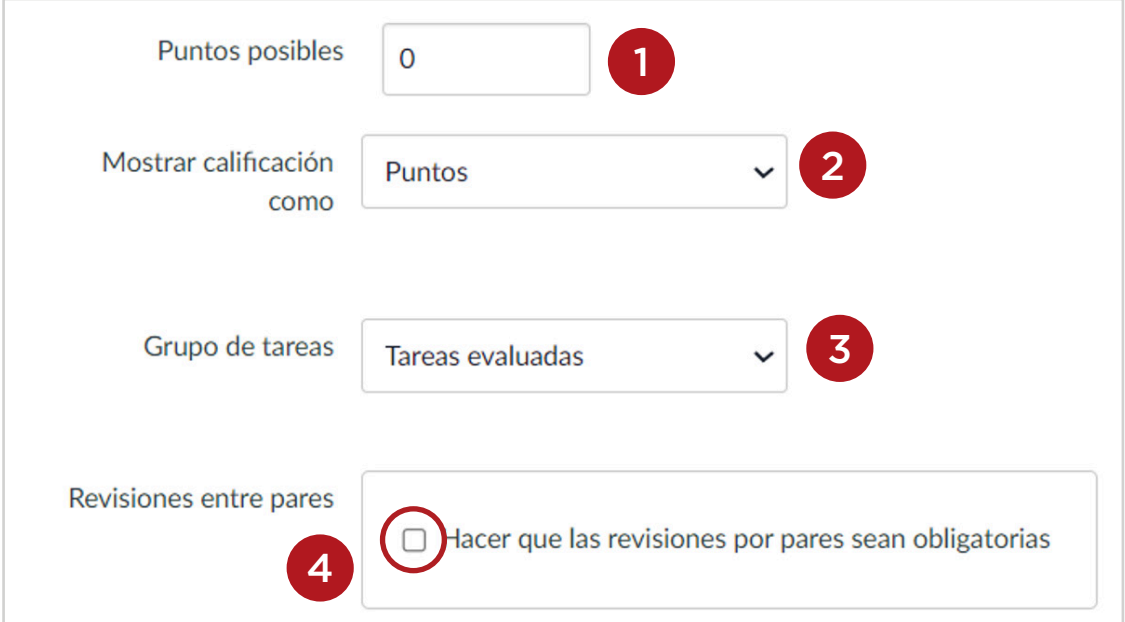

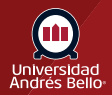

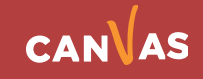

## <span id="page-6-0"></span>**Asignar a un estudiante**

De forma predeterminada, Canvas establecerá la tarea para todos los y las estudiantes en su curso. Para crear la tarea para un o una estudiante específica, haga clic en el icono para eliminar Todos **(1)**, y comience a escribir el nombre del o la estudiante **(2)**. Los campos de búsqueda son dinámicos y le permiten buscar a los y las estudiantes por su nombre o apellido. Cuando aparezca el nombre completo, haga clic en él. No se puede desplazar por las listas.

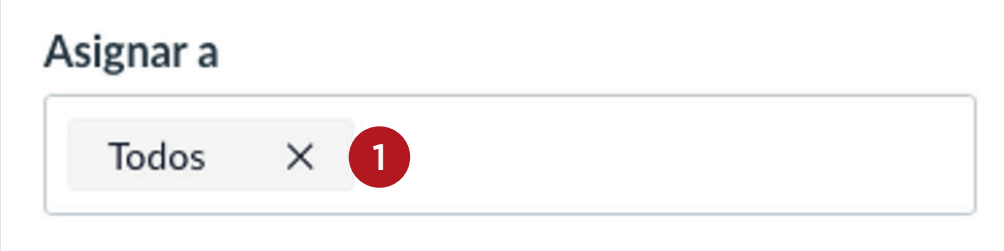

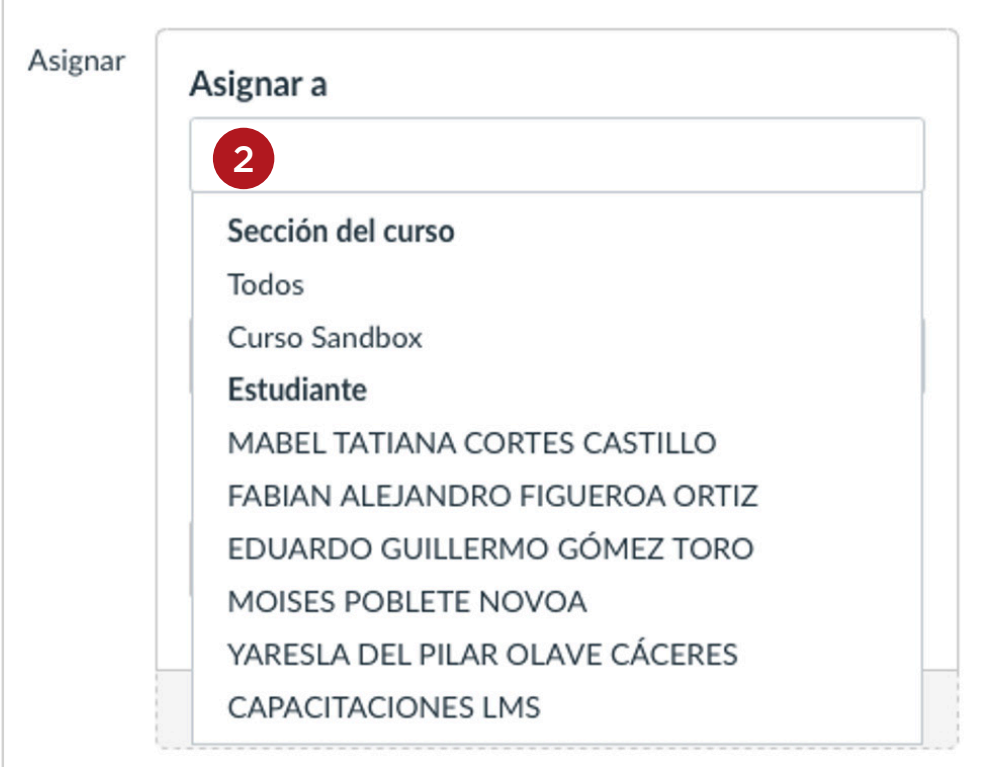

Puede incluir más de un o una estudiante en el campo **Asignar** a siempre que a estos se les asignen las mismas fechas límite y de disponibilidad.

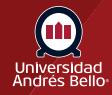

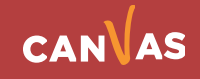

# <span id="page-7-0"></span>**Edite fechas límite y de disponibilidad**

En los campos de fecha, agregue su(s) fecha(s) preferida(s) con las siguientes opciones:

**Vence (1)**: Establezca la fecha y la hora límite del foro con calificación. La fecha límite ya aparece para usted si creó un contenedor de tarea, pero puede cambiarlo si es necesario.

**Disponible desde (2)**: Establezca la fecha y la hora en que el foro con calificación estará disponible.

**Hasta (3)**: Establezca la fecha y la hora en que el foro con calificación dejará de estar disponible.

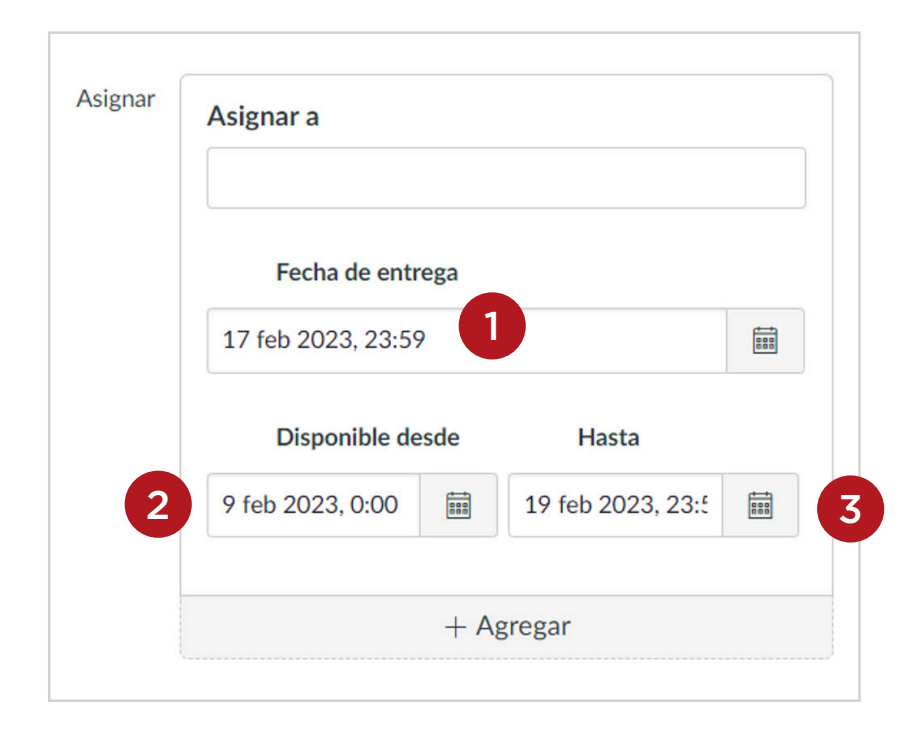

**Nota:** Debajo de los campos de fecha de vencimiento y disponibilidad, Canvas muestra la fecha y hora de la zona horaria la según el contexto. Si gestiona cursos en una zona horaria diferente a su zona horaria local y crea o edita la fecha límite de un foro con calificación, se muestra el horario local y del curso para su referencia.

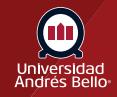

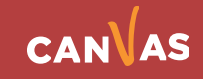

# <span id="page-8-0"></span>**Agregar fechas adicionales**

Para agregar otro u otra estudiante con fechas límite y de disponibilidad diferentes, haga clic en el botón **+ Agregar.**

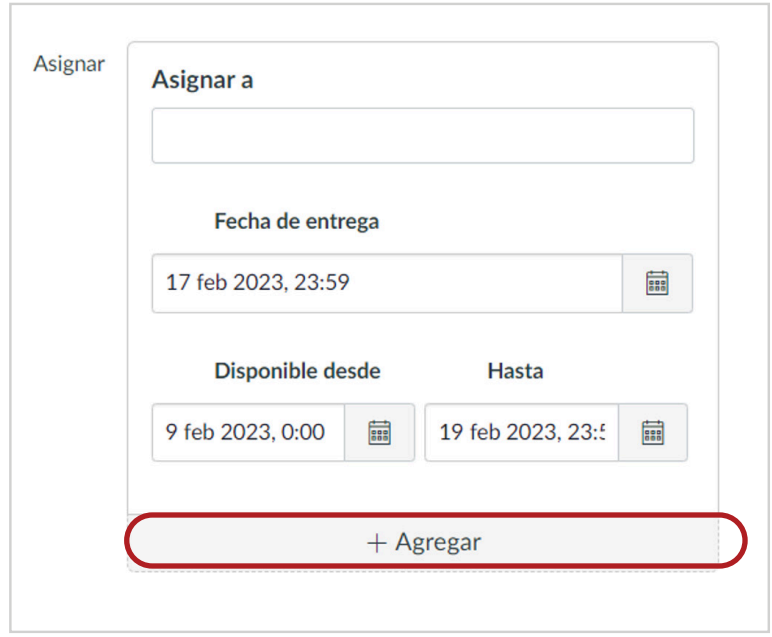

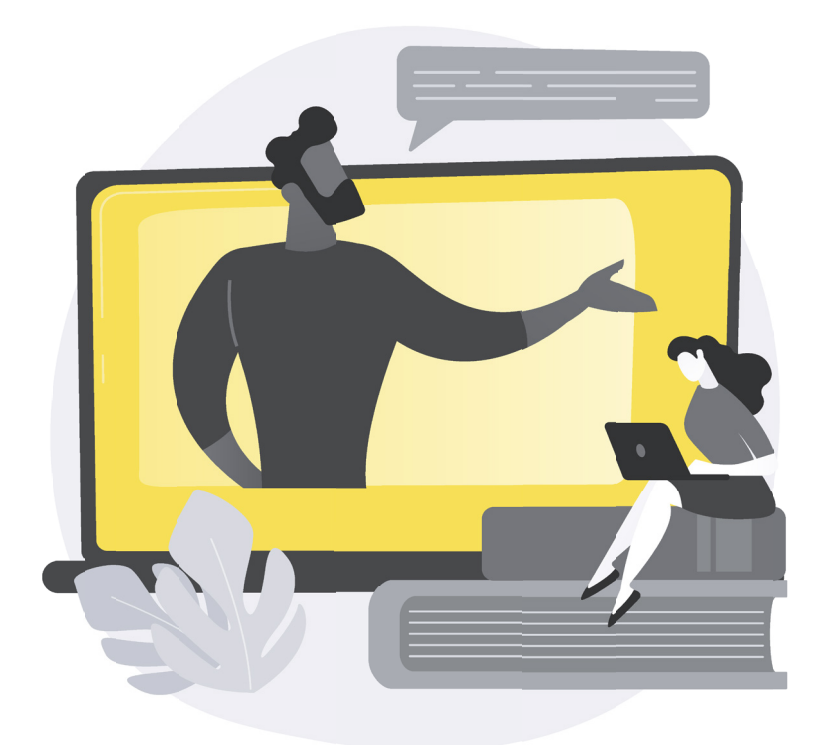

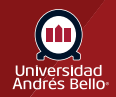

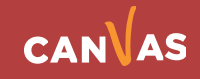

# <span id="page-9-0"></span>**Eliminar fechas**

También puede eliminar fechas adicionales **(1)** haciendo clic en el ícono de eliminación junto a la fecha apropiada.

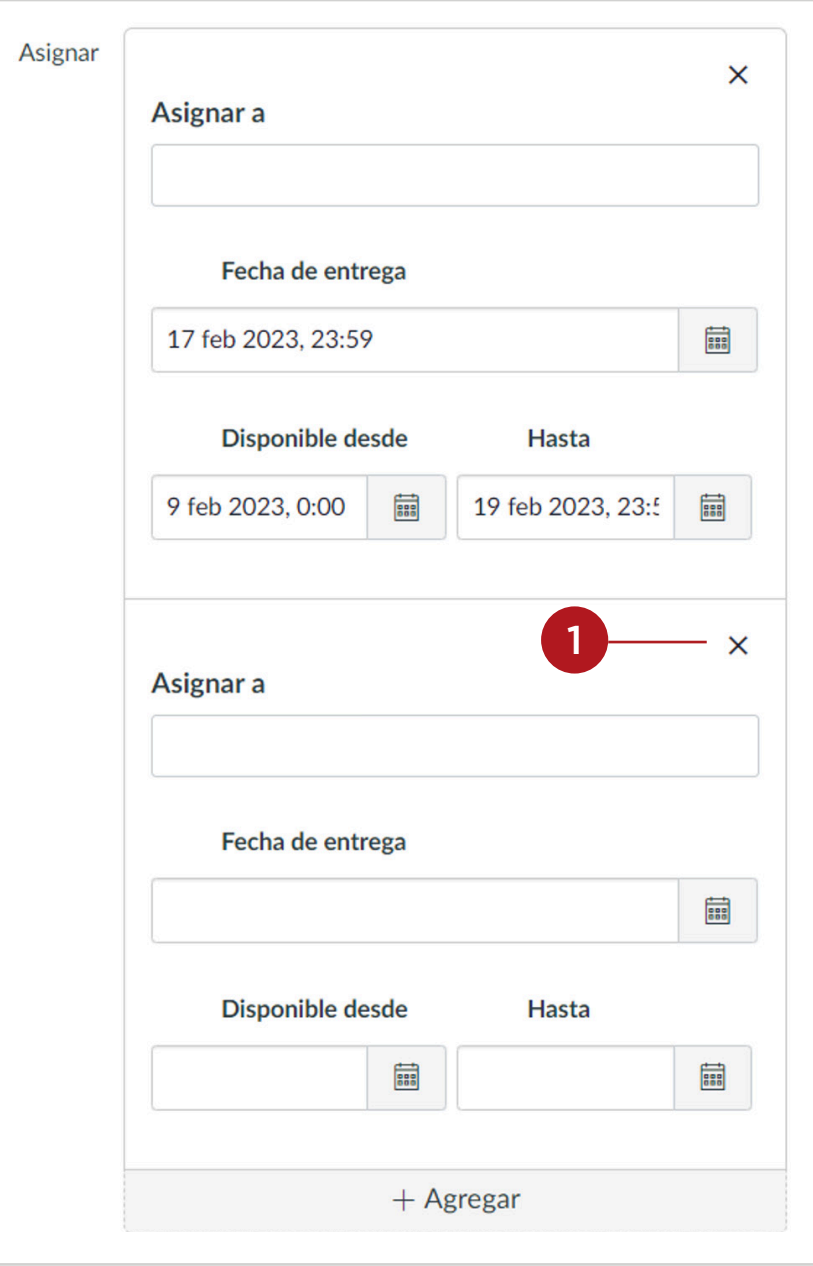

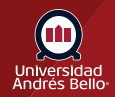

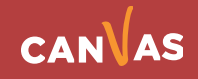

# <span id="page-10-0"></span>**Guardar y Publicar**

Si está listo para publicar su foro, haga clic en el botón Guardar y publicar **(1)**. Si desea crear un borrador de su foro de discusión y publicarlo más adelante, haga clic en el botón Guardar **(2)**.

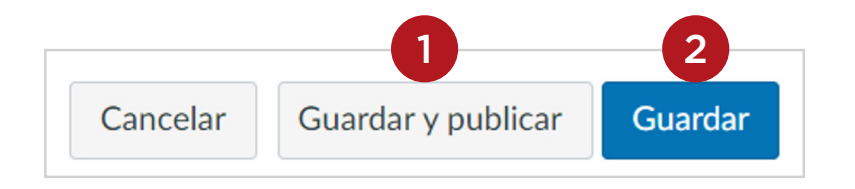

#### **Ver advertencia de fecha de entrega**

Si no agrega secciones del curso a la tarea, verá un mensaje de advertencia en el que se le preguntará si desea agregar esas secciones.

Puede hacer clic en el botón Continuar **(1)** si no desea agregar secciones a la tarea, o puede hacer clic en el botón Regresar (**2)** para volver y agregar secciones adicionales.

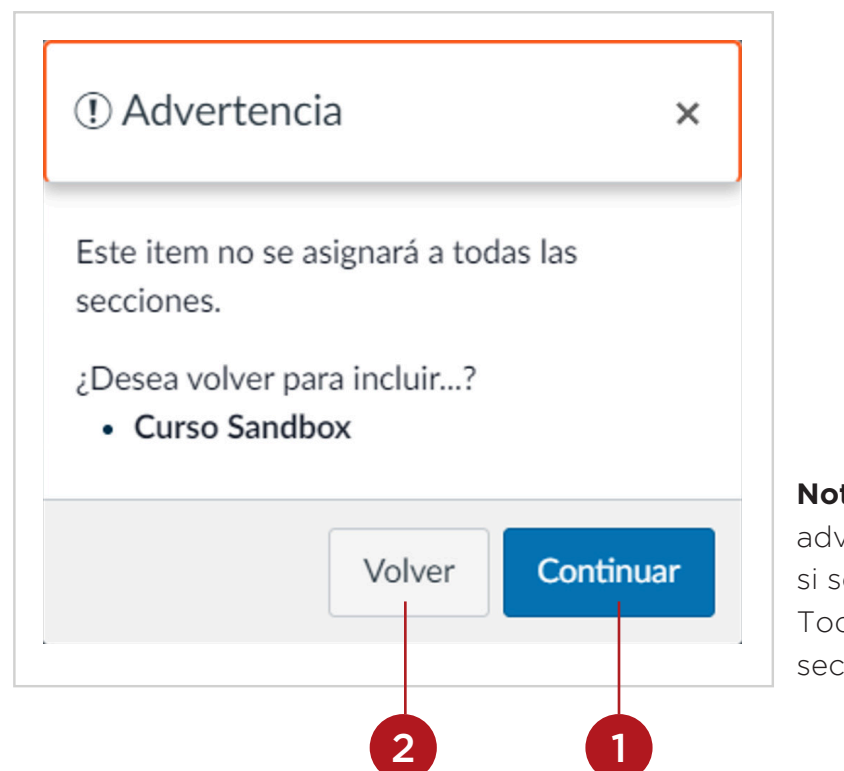

**Nota:** Este mensaje de advertencia no aparecerá si se asignó la tarea a Todas o todas las secciones del curso.

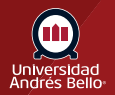

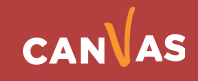

## <span id="page-11-0"></span>**Ver error en la fecha**

Si configura una serie de fechas límite inválidas e intenta guardar el foro con calificación, Canvas emitirá una **notificación de error**. Dichas entradas inválidas incluyen no desbloquear el foro antes de su vencimiento, no colocar la fecha límite dentro del rango de fechas de disponibilidad o autorizar una fecha que está fuera de las fechas del curso o el período.

Corrija la fecha y luego actualice el foro nuevamente.

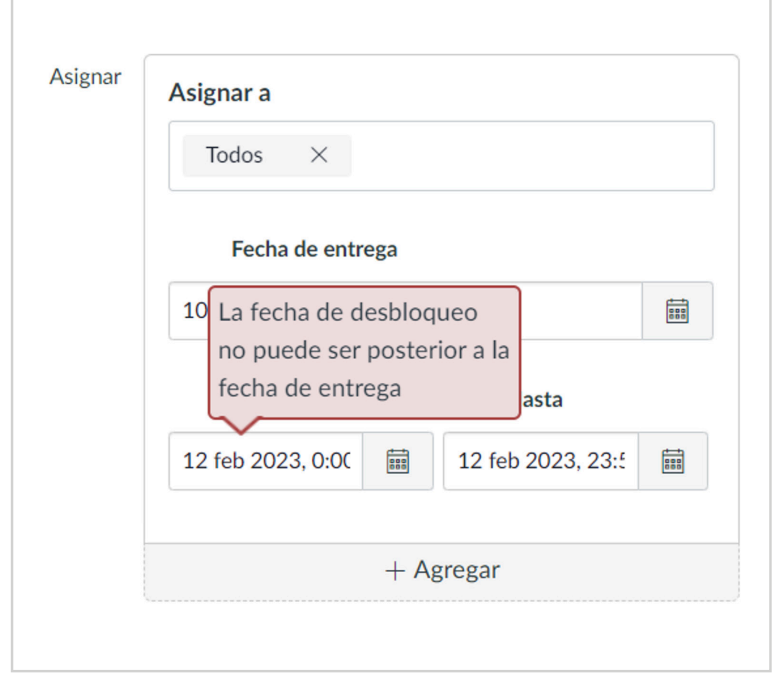

#### **Notas:**

Si el curso no incluye las fechas de inicio y finalización específicas, Canvas validará la discusión con calificación en función de la fecha del período establecido para el curso.

Si su curso utiliza Períodos de calificación múltiples, el campo Asignar válida la fecha límite en función del período de calificación cerrado y requiere que la fecha límite de la discusión sea posterior a la fecha del período de cerrado.

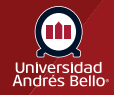

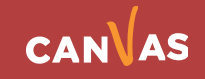

# <span id="page-12-0"></span>**Ver fechas de foros de discusión**

Para ver los usuarios y las fechas límite del foro, haga clic en el enlace Mostrar fechas límite.

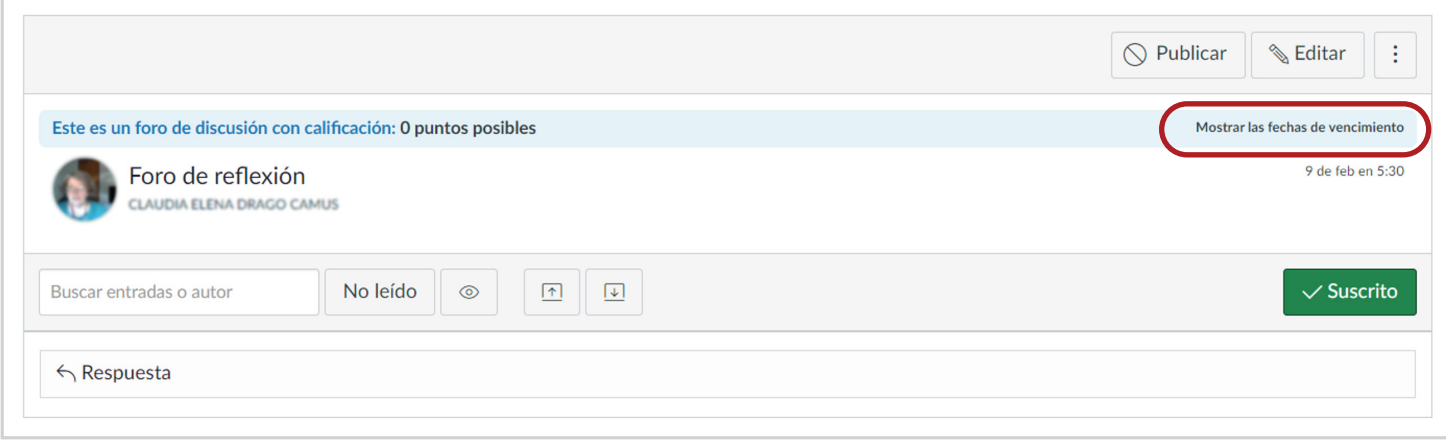

Vea las fechas asignadas al foro con calificación.

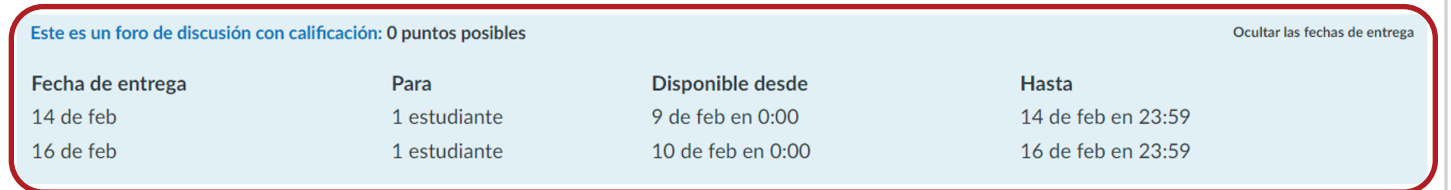

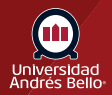

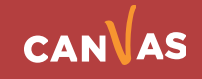

# <span id="page-13-0"></span>**Ver página de tareas**

En la página de Tareas, el foro con calificación muestra que hay **múltiples usuarios y fechas asignadas al foro**. Pase el cursor sobre el texto para ver la disponibilidad de fechas o las fechas límite

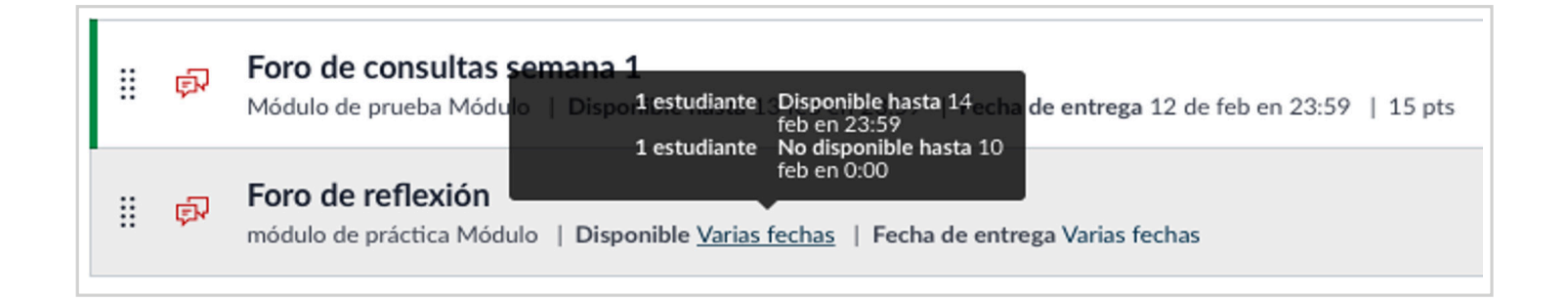

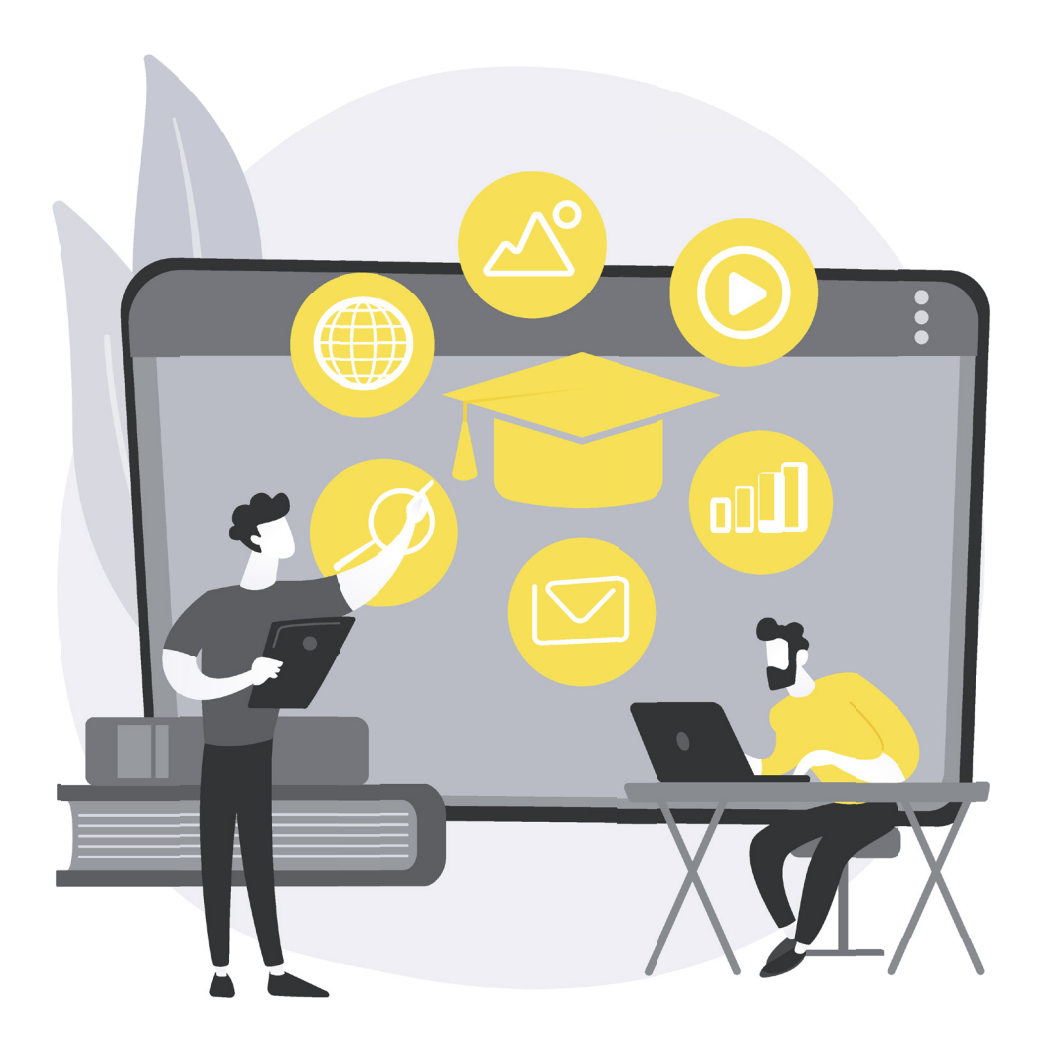

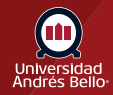

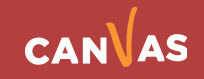